# Quick-Connect USB Interface

# **Current Release**

# **Quick-Connect USB 1.5.0**

December 20, 2019

#### New Features

• If you restore factory defaults, the device now requires an initial setup step to make the administrative controls and other functionality available. In this initial step, you must set the admin password. This is also required for initial access to devices that ship with this version of firmware. See [Initial Set-Up Procedure.](#page-3-0) After completing the initial setup, you have the option of enabling streaming and other disabled features. At this time, setting the admin password is the only task in the initial setup procedure.

#### Improvements

• Some customers reported that the IP streaming URL could not be cut and pasted from the web interface if using Firefox. This has been fixed.

# **Release History**

### **Quick-Connect USB 1.4.0**

January 7, 2019

New Features

- Added support for the ZoomSHOT 30 camera.
- Added support for the RoboSHOT Elite series cameras.

**Notes** 

- Users with certain combinations of Windows OS and the Firefox browser may be unable to copy and paste the IP stream URL from the device's web UI. If you encounter this issue, try opening the page in a different browser.
- CCU Changes made from RoboSHOT and RoboSHOT Elite Web Pages Both the RoboSHOT and the
- Quick-Connect USB have web pages for controlling the camera. Simultaneously using both web pages for CCU changes can cause the User Intefaces to get out of sync. Vaddio recommends the user to either use RoboSHOT or Quick-Connect USB (not both) for image changes during operational use. This is known behavior.
- Saving Presets with current image settings The RoboSHOT and RoboSHOT Elite cameras provide an option to store image settings with a preset. The image settings will be applied after the camera reaches the preset position. However, the Quick-Connect USB is not notified of the image changes and therefore may be out of sync in the web user interface. This is known behavior.

#### **Quick-Connect USB 1.3.1**

May 9, 2018

Improvements

• Updated scene values for the WideSHOT SE camera.

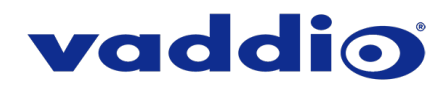

# **Quick-Connect USB 1.3.0**

February 28, 2018

# New Features

• Added support for the WideSHOT SE camera.

Improvements

- Adjusted available gain range control for RoboSHOT 12 and 30 cameras to better match camera settings.
- The web interface no longer offers startup preset selection for cameras that do not support it.

# **Quick-Connect USB 1.2.5**

January 9, 2017

Improvements

• In some cases, HDMI output from Quick-Connect USB devices included video artifacts that produced a "sparkling" effect. This has been fixed.

#### **Quick-Connect USB 1.2.4**

October 5, 2015

Improvements

• Production and internal code improvements.

# **Quick-Connect USB 1.2.3**

June 08, 2015

New Features

• Added support for the ZoomSHOT 20 fixed camera.

**Notes** 

• An update to the Video Codec is included in this version, so the update may take as much as 10 minutes to complete.

# **Quick-Connect USB 1.2.2**

January 23, 2015

New Features

• Added support for the ClearVIEW HD-20SE camera.

# **Quick-Connect USB 1.2.1**

December 5, 2014

Improvements

- Modified CCU scene setting to support the RoboSHOT 12 & 30 1.0.1 software release.
- Corrected bug on Telnet API. New version will support Preset Store/Recall commands from Telnet.
- Corrected an issue in the software updater that didn't allow a direct update from firmware version 1.0.0 directly to the latest release.

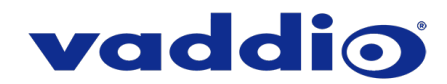

# **Quick-Connect USB 1.2.0**

October 31, 2014

# New Features

• Added support for RoboSHOT 12 and RoboSHOT 30 cameras. This includes support of Tri-Synchronous Motion control and Tri-Synchronous Preset functionality.

# **Notes**

- Updating an existing Quick-Connect USB currently at version 1.0.0 will require a two-step procedure:
	- 1. Update Quick-Connect USB to version 1.1.0
	- 2. Update Quick-Connect USB to version 1.2.0

# **Quick-Connect USB 1.1.0**

January 14, 2014

New Features

- Added support for WideSHOT fixed camera.
- Added USB Device Name to Streaming settings so the unit can be uniquely identified.

# Improvements

- Improved USB video performance with an optimized downscaler for SD resolutions.
- Fixed issue where, if USB stream was disconnected during use, units required a power-cycle to restore streaming.

# **Quick-Connect USB 1.0.1**

November 20, 2013

Improvements

• Fixed a USB video streaming compatibility issue with Mac's Mountain Lion and Maverick OSes (Mac OS 10.8.X and 10.9). Before, the USB video stream could stop or freeze when a software application requested video resolution changes on these OSes.

#### **Quick-Connect USB 1.0.0**

July 18, 2013

**Notes** 

• Initial release

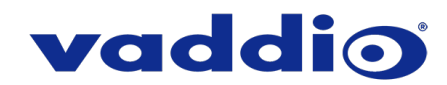

# <span id="page-3-0"></span>**Initial Set-Up Procedure**

Recent security improvements to this product have changed the way you set it up for the first time.

#### **What's new**

- You must set the admin password using the web interface. Until the admin password is set and any other initial tasks are completed, the control and administrative interfaces are not available.
- You will not be able to open a Telnet session to this product until you set the password using the web interface.
- You will not be able to open a session over the RS-232 connection until you set the admin password using the web interface.
- You will need to set the admin password again if you restore factory defaults.

# **Refer to the product's manual for specific instructions to discover its IP address and access its web interface.**

#### **Device set-up**

The first time the product's web interface is accessed, it presents a dialog box to set the password. This page warns that the connection is not secure because the device does not support HTTPS.

You will also encounter this page after restoring factory defaults. After you complete the initial set-up, you will be able to work with the product.

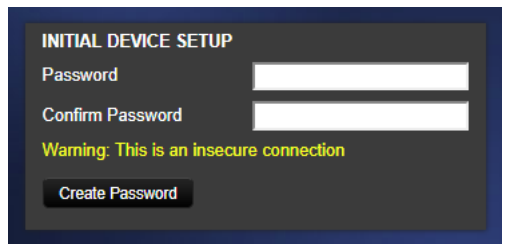

Create and confirm the admin password, and complete any other required tasks such as accepting agreements. Then select Submit. The main administrative web interface opens.

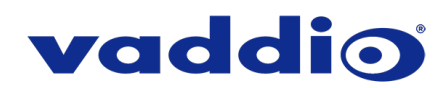

# **Firmware Update Instructions – QuickConnect USB**

# **Requirements**

- Network access to the QuickConnect USB.
- The web interface's admin password.
- The .p7m firmware file for the QuickConnect USB download this from [https://www.legrandav.com/.](https://www.legrandav.com/) It is available on the product page's Resources tab.

# **Step-By-Step Process**

- 1. Enter the IP address for the Quick-Connect USB into the address bar of a web browser. The front panel displays the IP address.
- 2. Log in to the QuickConnect USB web interface.
- 3. Navigate to the System page. The device's System page may present different information than shown in the screen shot.
- 4. Select Choose File, then browse to the downloaded firmware and select it. The filename ends with .p7m.
- 5. Select Begin Firmware Update.

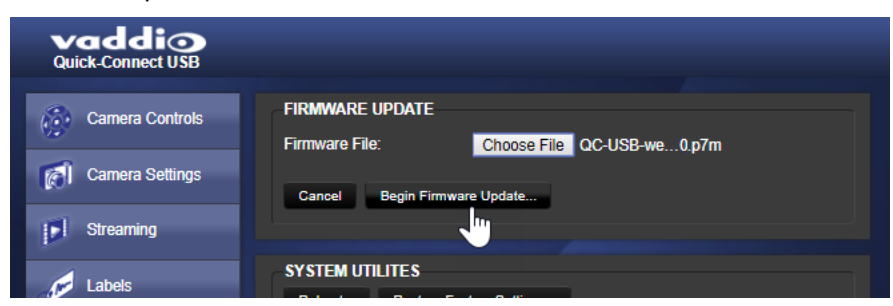

6. Read and understand the information in the Confirm dialog box. It's dull, but it could save you some time and aggravation.

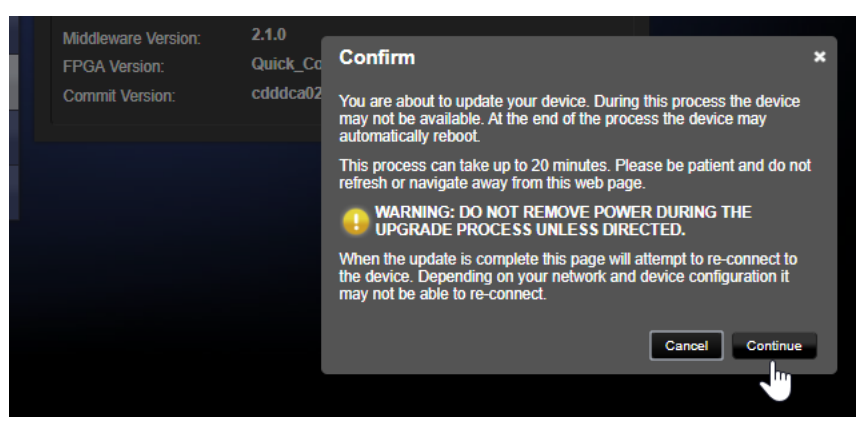

7. Select Continue. A progress message box opens. If the update process presents warnings or error messages, read them carefully.

**Caution**

**The Quick-Connect USB must remain connected to power and to the network during the update. Interrupting the update could make the camera unusable.**

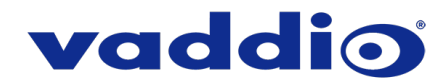

This update can take up to 5 minutes to complete; the pop-up message window will identify the progress of the update.

While you're waiting, you could try the following:

- Whimsical thing
- Another whimsical thing
- Yet a third whimsical thing

After the update is complete, the System page will display the new firmware version under System Information. Enjoy that 'New Firmware Smell'!

**If the update procedure is interrupted for any reason the product may need to be returned to Vaddio for updating. If the update does not seem to run, DO NOT TURN OFF THE PRODUCT OR UNPLUG IT. CALL TECH SUPPORT IMMEDIATELY.**

**If you have any questions, call Vaddio Technical Support: (+1) 763-971-4428 or 1-800-572-2011**

Vaddio is a brand of Legrand AV Inc. · [www.legrandav.com](http://www.legrandav.com/) · Phone 800.572.2011 / +1.763.971.4400 · Fax +1.763.971.4464 Email – Europe, Middle East, Africa: [av.emea.vaddio.support@legrand.com](mailto:av.emea.vaddio.support@legrand.com) | All other regions[: av.vaddio.support@legrand.com](mailto:av.vaddio.support@legrand.com)

Visit us at [www.legrandav.com](http://www.legrandav.com/) for firmware updates, specifications, drawings, manuals, and technical support information, and more.

Vaddio is a registered trademark of Legrand AV Inc. All other brand names or marks are used for identification purposes and are trademarks of their respective owners. All patents are protected under existing designations. Other patents pending. ©2019 Legrand AV Inc.

A brand of Lilegrand®